## **NX580-E CELLEMETRY INTERFACE**

## **TABLE OF CONTENTS**

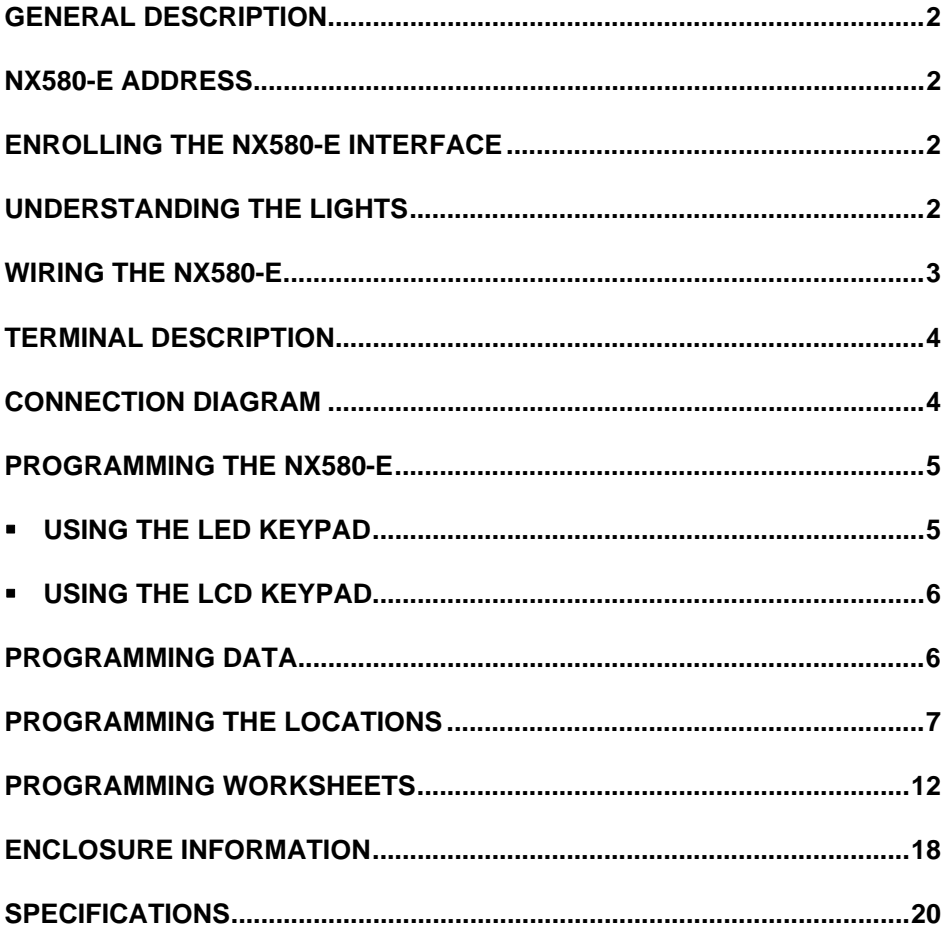

#### **GENERAL DESCRIPTION**

The NX580-E is a microprocessor-controlled Cellemetry interface used to connect the Model 1600 Cellemetry radio from Uplink. This interface allows any or all events from the NX8 / NX8-E control to be reported over the Cellemetry Network.

#### **NX580-E ADDRESS**

The NX580-E has a fixed address of 76. When programming the interface, enter the Program Mode and select the device address as 76. (See "Programming the NX580-E", page 3)

#### **ENROLLING THE NX580-E INTERFACE**

The NX8 / NX8-E has the ability to automatically find and store in its memory the presence of all keypads, zone expanders, wireless receivers, and any other device on the keypad buss. This allows these devices to be supervised by the control panel. To enroll the devices, enter the Program Mode of the NX8 / NX8-E control panel using the procedure outlined in the NX8 / NX8-E Installation Manual. When the Program Mode is exited, the NX8 / NX8-E control will automatically enroll all the devices. The enrolling process takes about 12 seconds, during which time the "Service" LED will illuminate. When using the LCD Keypad, the "Service Required" message will be displayed. User codes will not be accepted during the enrolling process. Once a module is enrolled, if the control panel does not detect it, the "Service" LED will illuminate.

#### **UNDERSTANDING THE LIGHTS**

The NX580-E has five (5) red LEDs along the front of the board. These LEDs provide valuable information about the status of the NX580-E and the Cellemetry Network as shown in the following table.

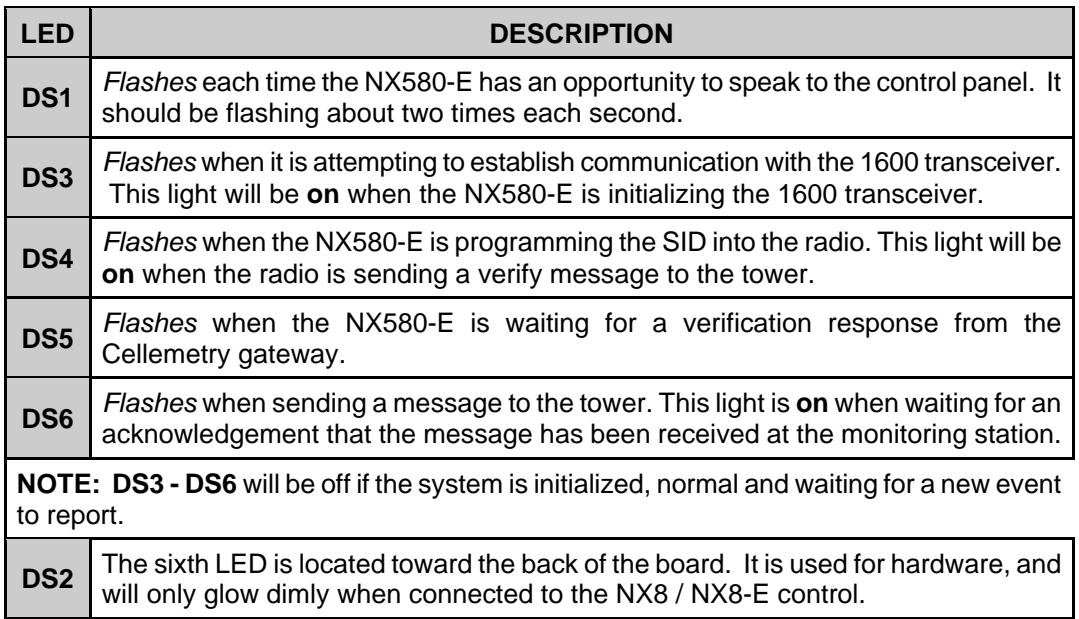

## **WIRING THE NX580-E**

Wire the 3-position terminal on the NX580-E to the NX8 / NX8-E control panel keypad interface as follows: Positive to KP POS, COM to KP COM, and DATA to KP DATA. Connect the ribbon cable of the 1600 radio (J1) to the connector labeled J2 on the NX580-E.

#### **MAXIMUM WIRE RUN**

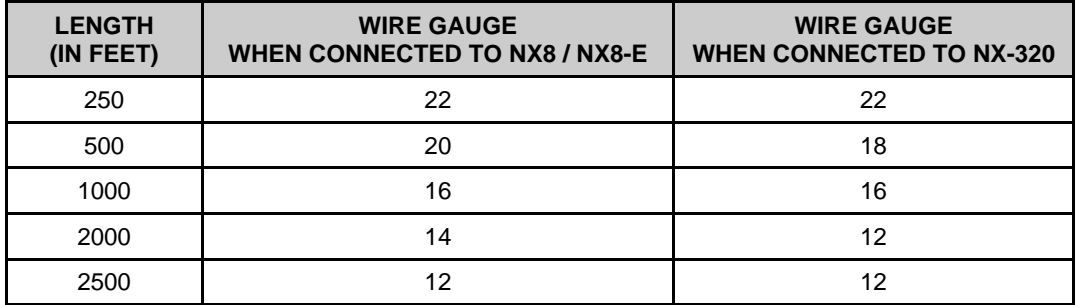

## **TERMINAL DESCRIPTION**

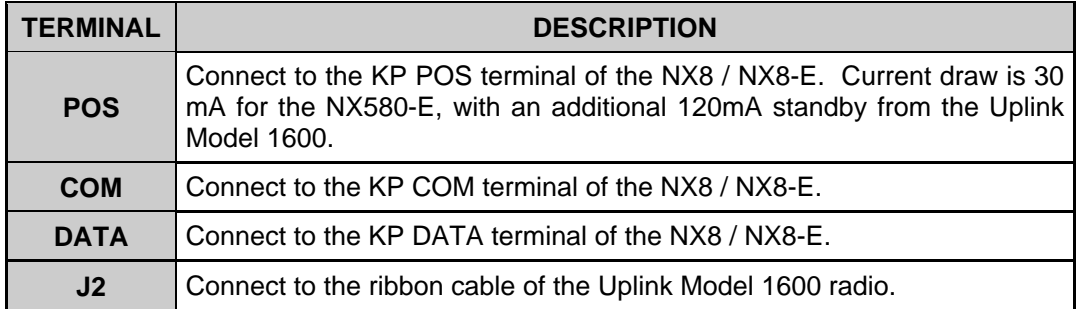

## **CONNECTION DIAGRAM**

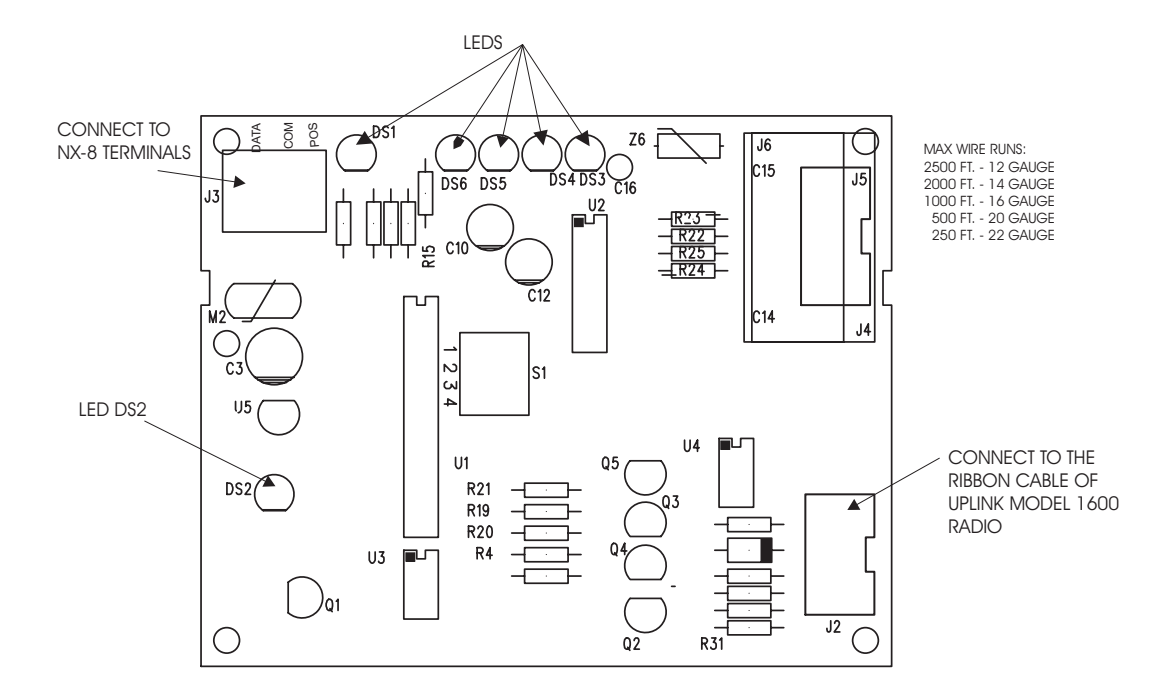

#### **PROGRAMMING THE NX580-E**

## -**USING THE LED KEYPAD**

#### **Entering the Program Mode:**

To enter the Program Mode, press [\*]-[8]. At this time, the five function LEDs (Stay, Chime, Exit, Bypass, & Cancel) will begin to flash. Next, enter the "Go To Program Code" (Factory Default is [**9**]-[**7**]-[**1**]-[**3**]). If the "Go To Program Code" is valid, the "Service" LED will flash and the five function LEDs will illuminate steady. You are now in the Program Mode and ready to select the module to program.

#### **Selecting the Module to Program:**

Next, enter the address of the NX580-E, which is [**7**]-[**6**], followed by [**#**]. The Armed LED will illuminate while it is waiting for a programming location to be entered.

#### **Programming a Location:**

Once the number of the module to be programmed has been entered, the "Armed" LED will illuminate while it is waiting for a programming location to be entered. Enter the desired programming location, followed by the [**#**] key. The Armed LED will begin to flash while a programming location is being entered. If the location entered is a valid location, the "Armed" LED will extinguish, the "Ready" LED will illuminate, and the zone LED's will show the binary data for the first segment of this location. To change the data, enter the data followed by [<sup>\*</sup>]. While entering new data, the "Ready" LED will begin flashing to indicate a data change in process. The flashing will continue until the new data is stored by pressing the  $[\ast]$  key. Upon pressing the  $[\ast]$  key, the keypad will advance to the next segment and display its data. This procedure is repeated until the last segment is reached. Pressing the [**#**] key will exit from this location, and the "Armed" LED will illuminate again waiting for a new programming location to be entered. To review the data, repeat the above procedure entering the  $[\star]$  key without entering data first. Each time the  $[\ast]$  key is pressed, the next segment is displayed. If the desired location is the next sequential location, press the [POLICE] key. If the previous location is desired press the [FIRE] key. If the same location is desired press the [AUXILIARY] key. To review the data in a location, repeat the above procedure, pressing the  $[\ast]$  key without any numeric data entry. Each time the  $[\cdot \cdot]$  key is pressed, the programming data of the next segment will be displayed for review.

#### **Exiting a Location:**

After the last segment of a location is programmed, pressing the  $[\ast]$  key will exit that location, turn the "Ready" LED off and the "Armed" LED on. As before, you are now ready to enter another programming location. If an attempt is made to program an invalid entry for a particular segment, the keypad sounder will emit a triple error beep (beep, beep, beep), and remain in that segment awaiting a valid entry.

#### **Exiting the Program Mode:**

When all the desired changes in programming have been made, it is time to exit the Program Mode. Pressing the [**Exit**] key will exit this programming level.

### -**USING THE LCD KEYPAD**

All steps required for programming are the same as the aforementioned LED keypad. The LCD keypad display will prompt you for the data required. While in the programming mode, and not in a location, the number in parenthesis is the location you were previously changing. For example, if the display reads "Enter location, then  $\#$  (5)", it is reminding you that location 5 was the last location you programmed. Refer also to "Programming Data" which follows.

#### **PROGRAMMING DATA**

Programming data is always one of two types. One type of data is numerical, which can take on values from 0 -15 or 0 -255 depending on the segment size. The other type of data, feature selection data, is used to turn features on or off. Use the following procedures with these two data types:

#### **Numerical Data:**

Numerical data is programmed by entering a number from 0-255 on the numeric keys of the system keypad. To view the data in a location, a binary process is used. With this process, the LED's for zones 1 through 8 are utilized, and the numeric equivalents of their illuminated LED's are added together to determine the data in a programming location. The numeric equivalents of these LED's are as follows:

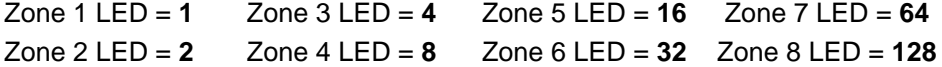

Example: If the numerical data to be programmed in a location is "66", press [**6**]-[**6**] on the keypad. The LED's for Zone 2 and Zone 7 will become illuminated indicating 66 is in that location (2 + 64 = 66). Once the data is programmed, press the [ $\star$ ] key to enter the data and advance to the next segment of that location. After the last segment of a location is programmed, pressing the [ $*$ ] key will exit that location, turn the "Ready" LED off and the "Armed" LED on. As before, you are now ready to enter another programming location. If an attempt is made to program a number too large for a particular segment, the keypad sounder will emit a triple beep, indicating an error, and remain in that segment awaiting a valid entry.

#### **Feature Selection Data:**

Feature selection data will display the current condition (on or off) of eight features associated with the programming location and segment selected. Pressing a button on the touchpad (1 thru 8) that corresponds to the "feature number" within a segment will toggle (on/off) that feature. Pressing any numeric key between [**1**] and [**8**] for selection of a feature will make the corresponding LED illuminate (feature ON). Press the number again, and the LED will extinguish (feature OFF). You will see that numerous features can be selected from within one segment. For instance, if all eight features of a segment are desired, pressing [**1**]-[**2**]-[**3**]-[**4**]-[**5**]-[**6**]-[**7**]-[**8**] will turn on LED's 1 thru 8 as you press the keys, indicating that those features are enabled. **LCD Keypad Users Note: The numbers of the enabled features will be displayed. However, the features not enabled will display a hyphen (-).** After the desired setting of features is selected for this segment, press the  $[\star]$  key. This will enter the data and automatically advance to the next segment of the location. When you are in the last segment of a location and press the [\*] to enter the data, you will exit that location. This will now turn the "Ready" LED off and the "Armed" LED on. As before, you are now ready to enter another programming location.

#### **PROGRAMMING THE LOCATIONS**

**Location 0 - Programming the System Identification for Your Cellemetry Tower** (5 segments of numerical data)

Location 0 (zero) contains the system identification code for the cellular provider in your area. This number is provided in the literature from Uplink. This number must be entered as 5 digits. Any leading zeros must be entered. For example, if the system identification code were 228, the number would be entered as 0-0-2-2-8.

#### **Location 1 - Programming the Partitions That Should Be Reported by Cellemetry** (1 segment of feature selection data)

Location 1 contains the partition(s) that should be included when reporting over the Cellemetry Network. If you wish to exclude any partition from reporting, simply turn off the LED corresponding to that particular partition. If the partition LED is not on, NO event from that partition will report via cellular, regardless of what is programmed in locations 4 through 7.

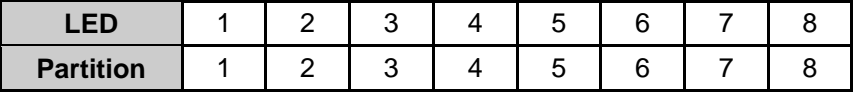

**Location 2 - Programming the Transmission Format** (1 segment of numerical data)

**Number 0 1 2 Format** Contact ID SIA | 4+2

Location 2 contains the transmission format to be used by the Cellemetry Network**.** 

**Location 3 - Programming the Number of Days Between Test Signals** (1 segment of numerical data)

Location 3 contains the number of days between test signals sent to the Cellemetry Network. This location is independent of the test interval for the communicator in the control panel.

**Location 4 - Selecting Events to Be Reported When Phone Fault Is Detected** (8 segments of feature selection data)

Location 4 is used to select certain events to be sent over the Cellemetry Network when a phone fault condition is detected. Turn the LED on for the corresponding events to be reported. These events will only be sent if the phone line is bad or faulted. The phone line monitor must be enabled in location 40 of the NX8 / NX8-E control.

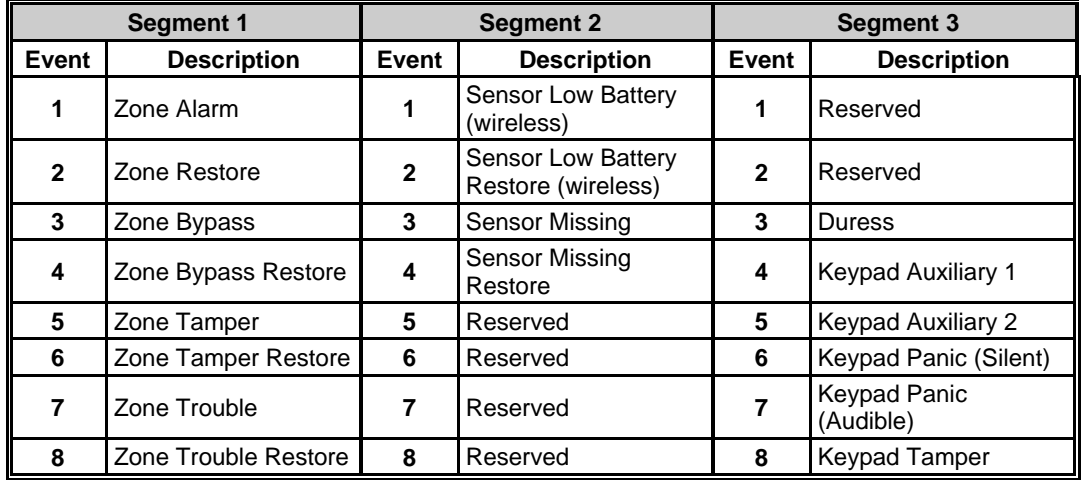

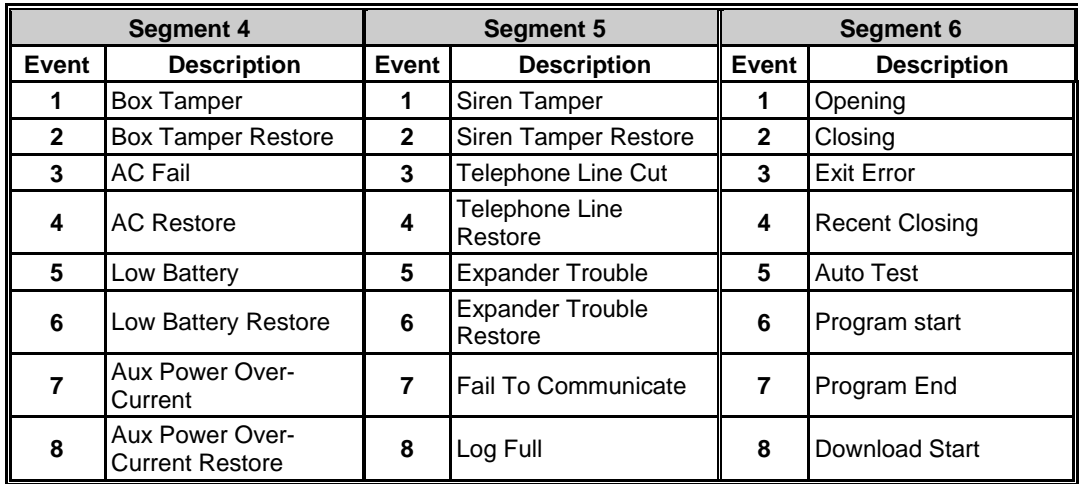

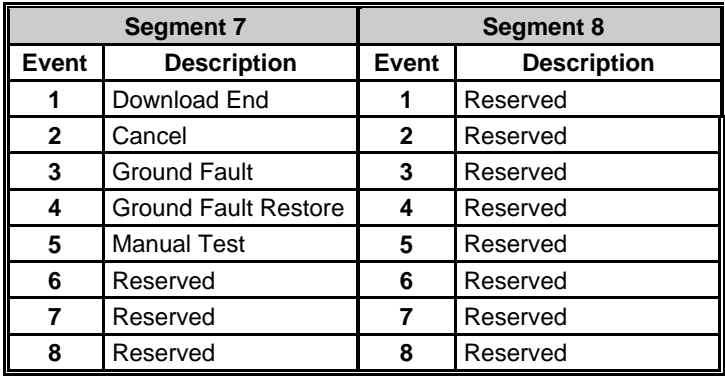

## **Location 5 - Selecting Events to Be Reported When Phone Fault Is Detected** (8 segments of feature selection data)

Location 5 is used to select certain events to be sent over the Cellemetry Network when a phone fault condition is detected. Turn the LED on for the corresponding events to be reported. These events will only be sent if the phone line is bad or faulted. The phone line monitor must be enabled in location 40 of the NX8 / NX8-E control.

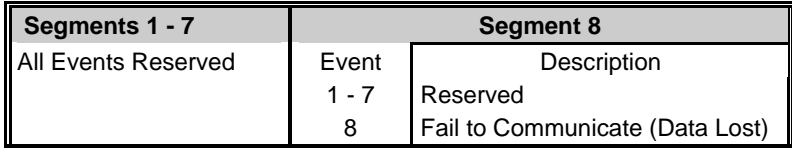

### **Location 6 - Selecting Events to Be Reported When Phone Line Is Good** (8 segments of feature selection data)

Location 6 is used to select certain events to be sent over the Cellemetry Network. Turn the LED on for the corresponding events to be reported. These reports will only be sent when the phone line is good. **Note:** If you want the reports sent via Cellular Network regardless of the phone line condition (good or faulted), you must program loc. 4 - 7.

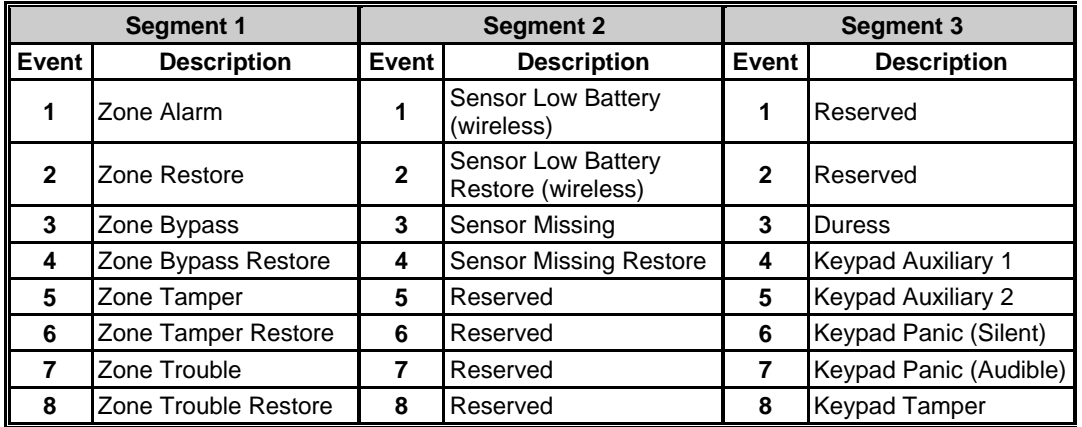

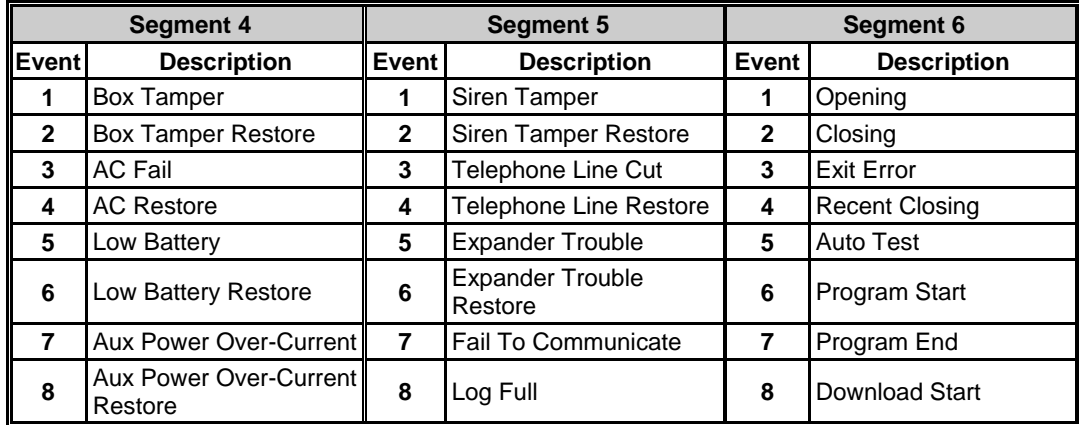

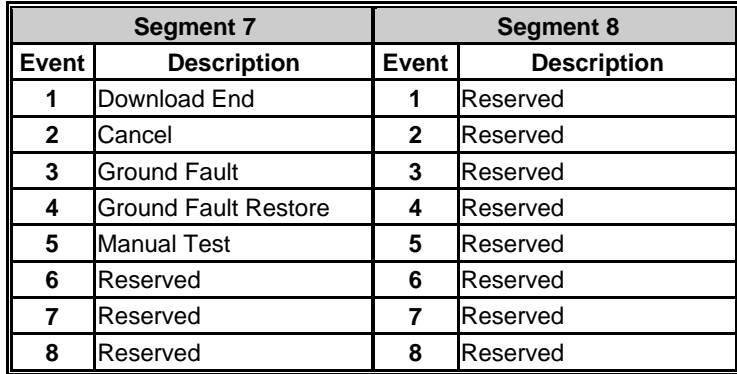

**Location 7- Selecting Events to Be Reported When Phone Line is Good** (8 segments of feature selection data)

Location 7 is used to select certain events to be sent over the Cellemetry Network. Turn the LED on for the corresponding events to be reported. These reports will only be sent when the phone line is good. **Note:** If you want the reports sent via Cellular Network regardless of the phone line condition (good or faulted), you must program loc.4 - 7.

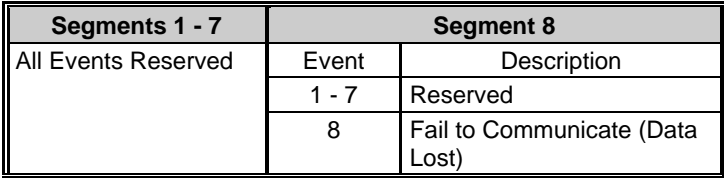

**Locations 8-23 - Selecting Events to Be Reported by Partition** (8 segments of feature selection data each)

Locations 8-23 are used to select certain events to be sent over the Cellemetry Network. Turn the LED on for the corresponding events to be reported. These reports will only be sent when the corresponding event is enabled in locations 4-7 and the partition of the event is enabled in location 1.

## **NETWORX NX580-E UPLINK CELLEMETRY INTERFACE PROGRAMMING WORKSHEETS**

(Defaults are in **bold italics** text. Locations 4-7 are defaulted "Off". Locations 8-23 are defaulted "On")

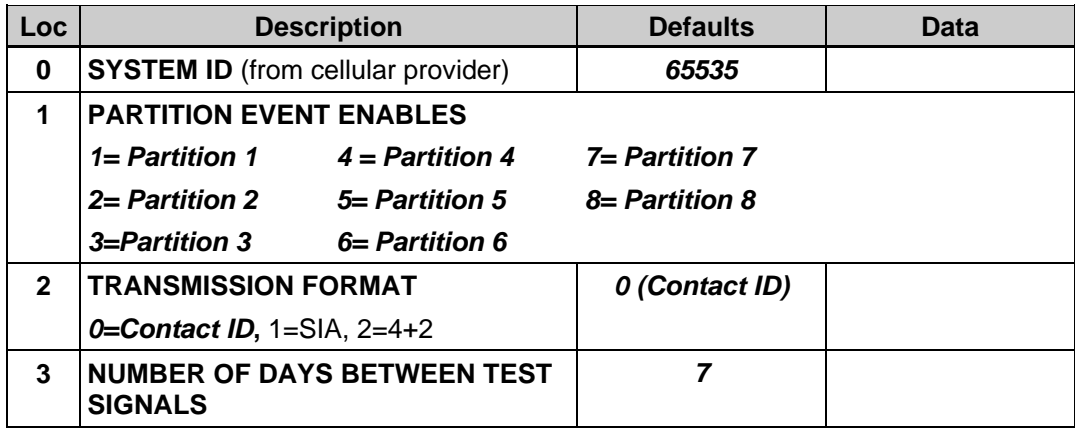

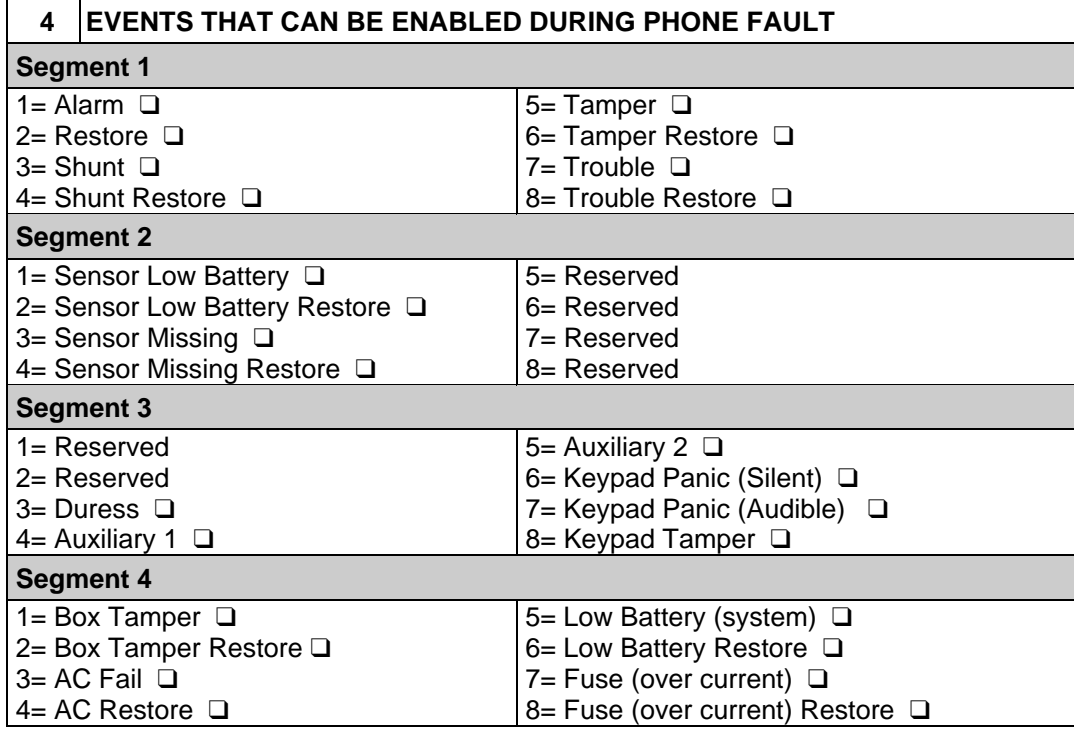

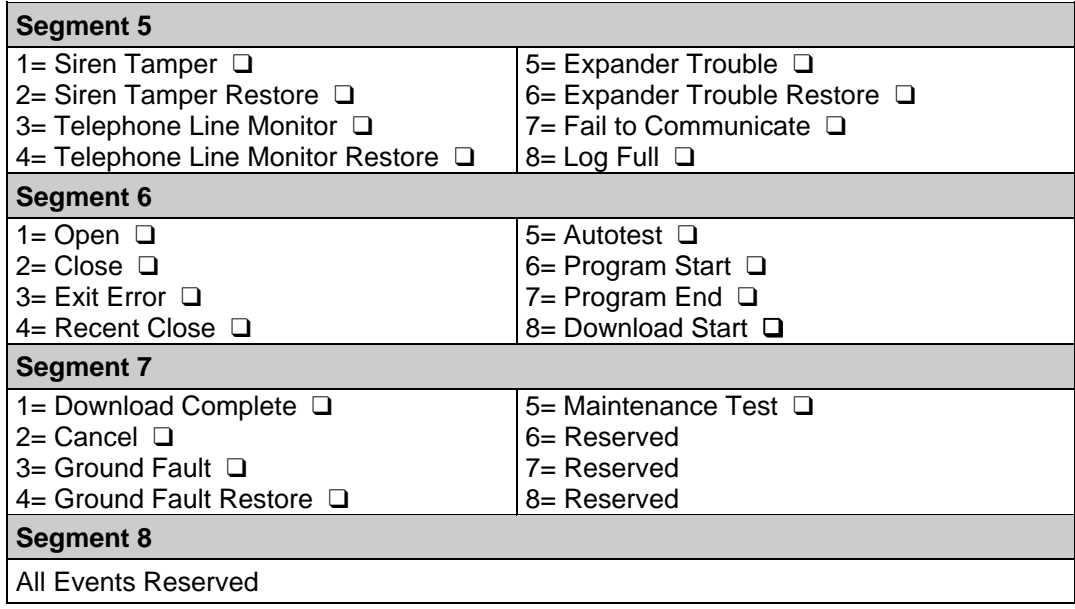

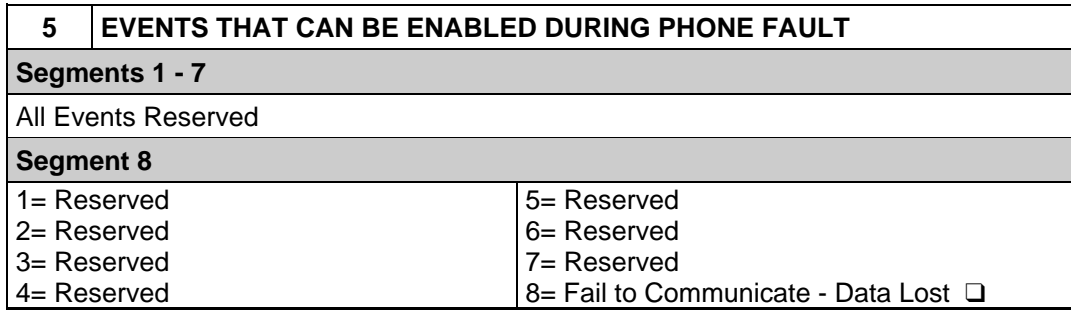

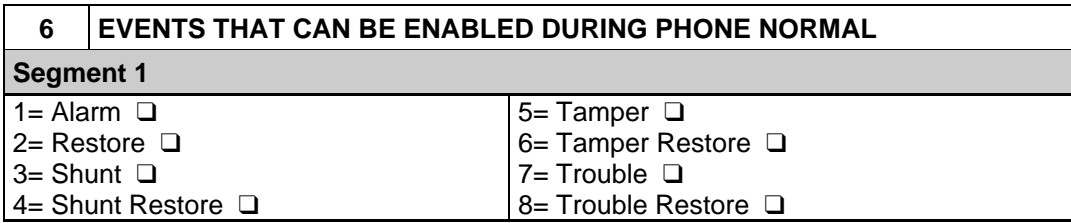

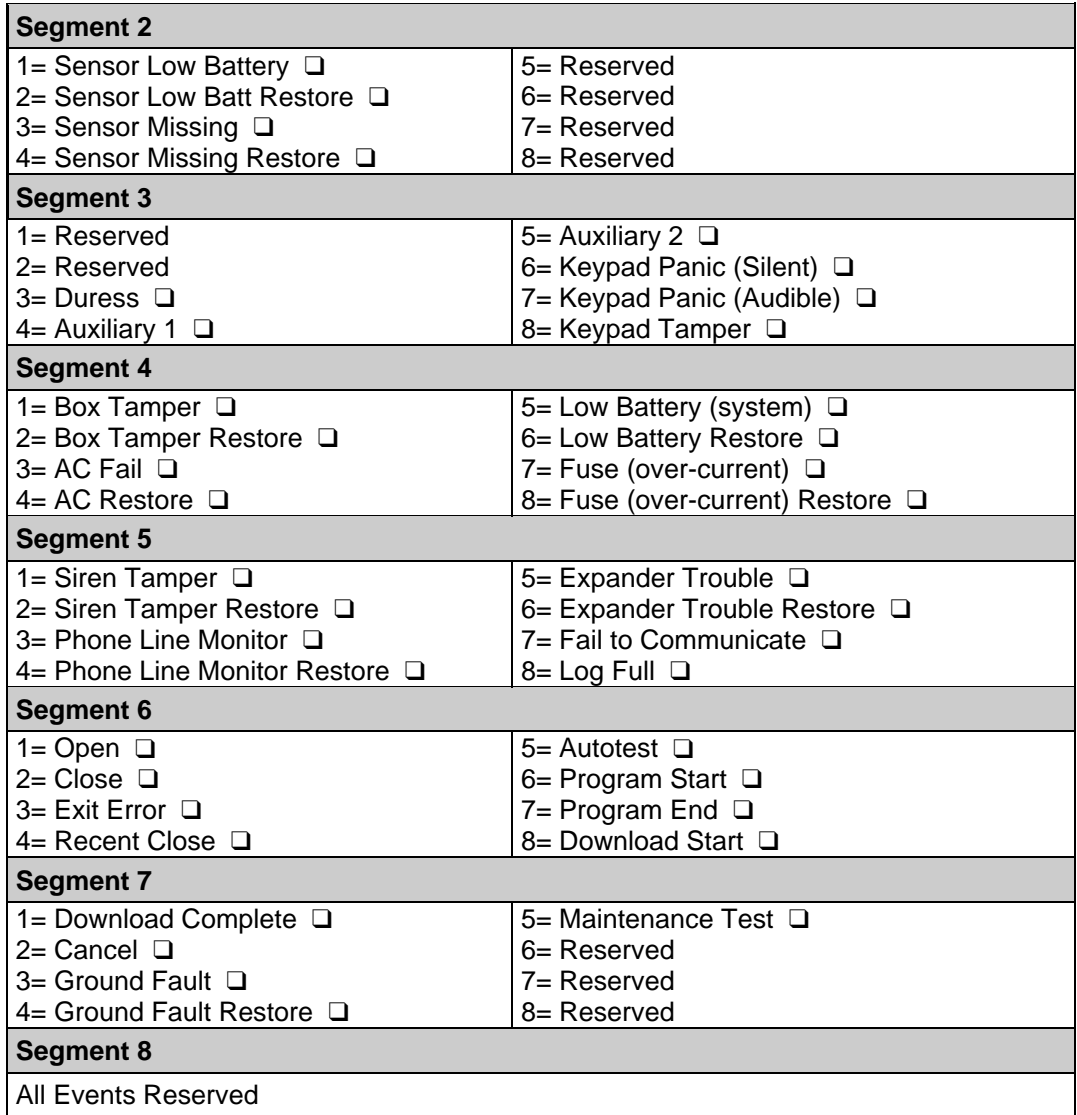

## **7 EVENTS THAT CAN BE ENABLED DURING PHONE NORMAL**

**Segments 1 - 7** 

All Events Reserved

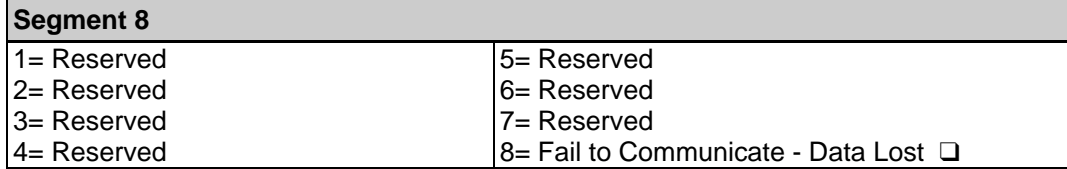

## **8 EVENTS ENABLED BY PARTITION**

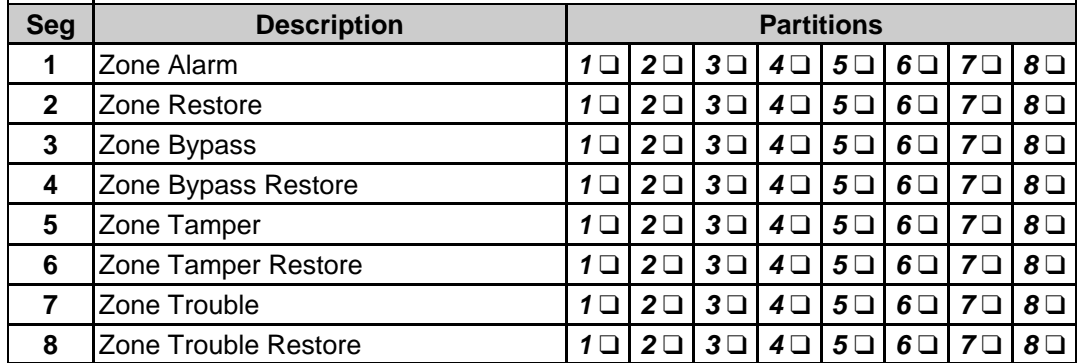

## **9 EVENTS ENABLED BY PARTITION**

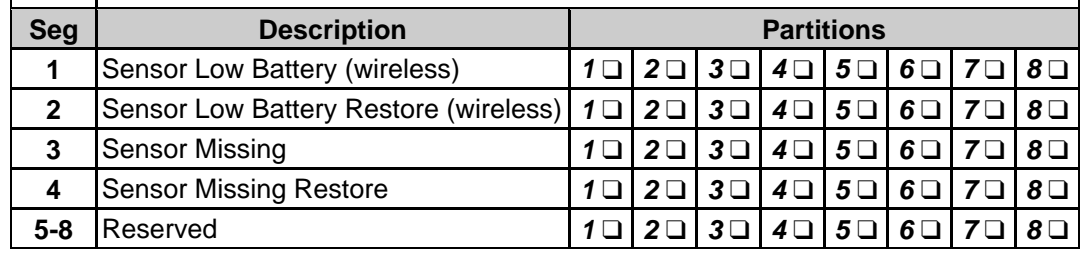

ן

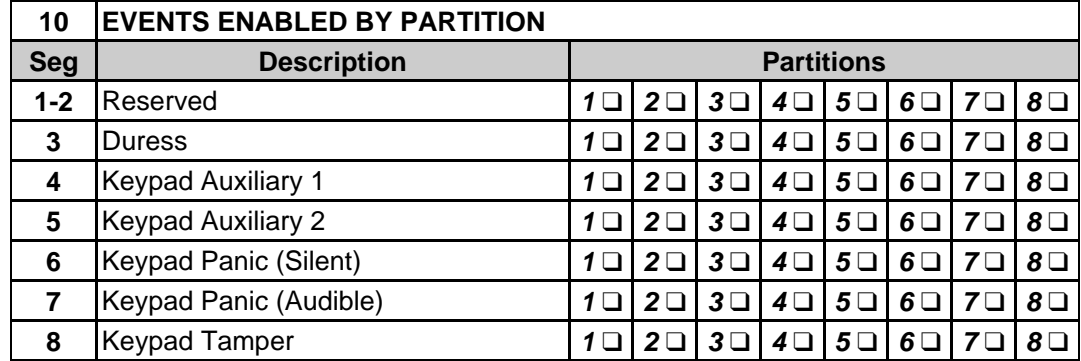

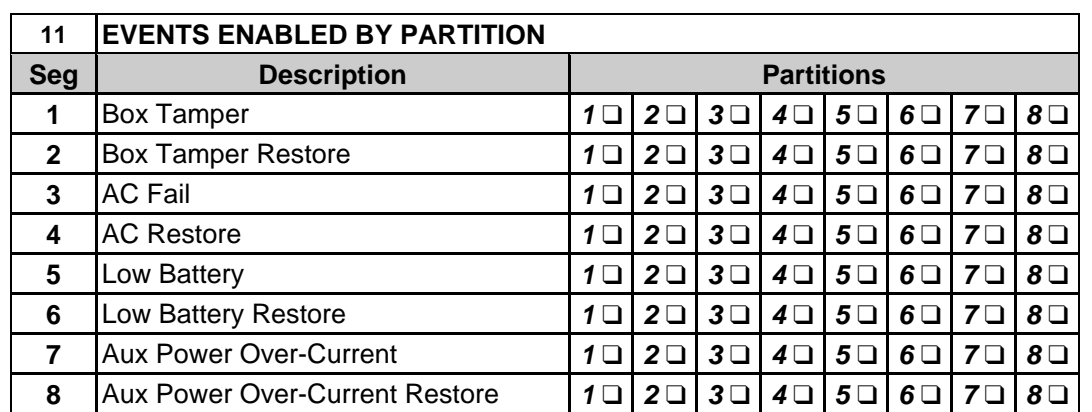

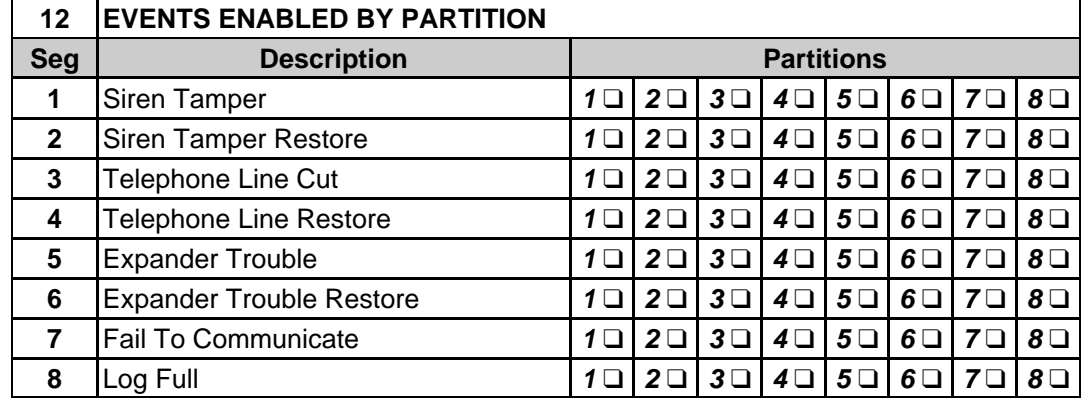

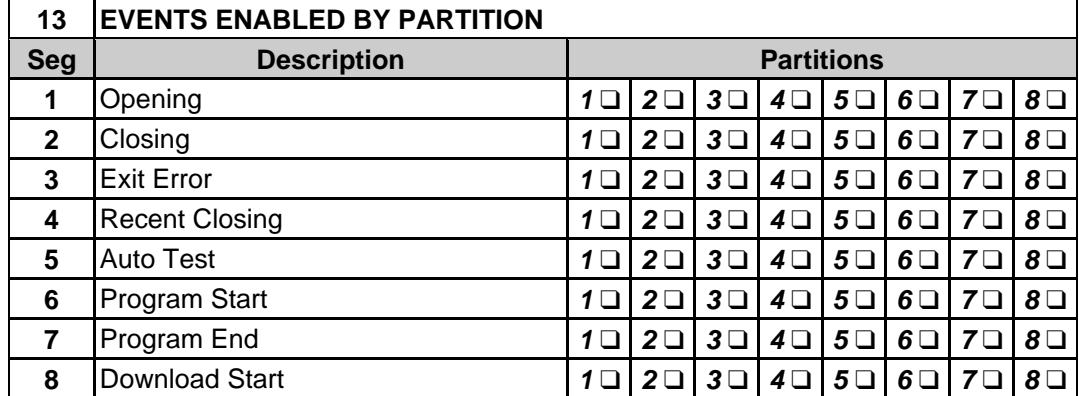

# **14 EVENTS ENABLED BY PARTITION**

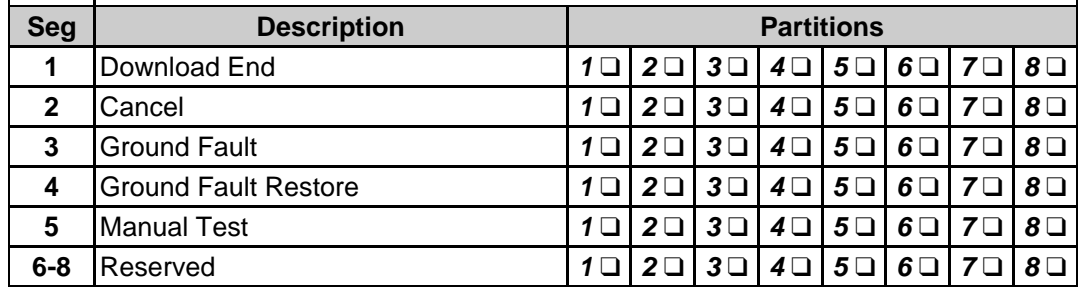

ן

 $\overline{1}$ 

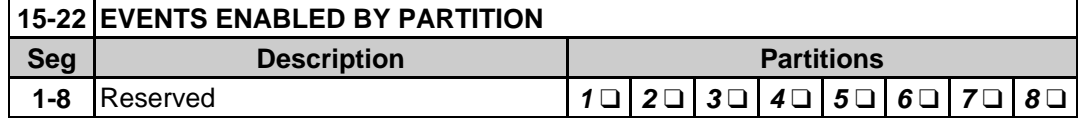

# **23 EVENTS ENABLED BY PARTITION**

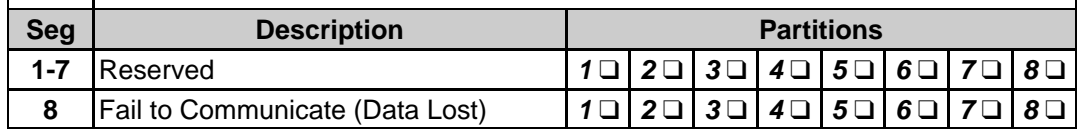

#### **ENCLOSURE INFORMATION**

Inside the can, several 2-holed insertion points have been constructed. This allows for either vertical or horizontal placement of the modules. **Notice that the insertion points have two sizes of holes -- a larger hole and a smaller hole**.

**Diagram 1**: The black plastic PCB guides are grooved on one edge where the PC Board will be seated. The end with the half-moon protrusion fits into the larger hole. The smaller hole is for the screw.

**Diagram 2**: Place the first black plastic PCB guide in the top insertion point, grooved edge downward. The halfmoon protrusion will be in the large hole. It does not require force. Insert one of the provided screws into the smaller hole (from inside the can) to secure it in place. A screwdriver should reach through the notch that runs the length of the guide to tighten the screw. The second PCB guide should be positioned opposite of the first (grooved edge up) and placed in the lower insertion point, using the same procedures described above. Once mounted, screw it in securely.

**Diagram 3**: The PC board should slide freely in the grooves of both guides.

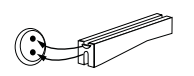

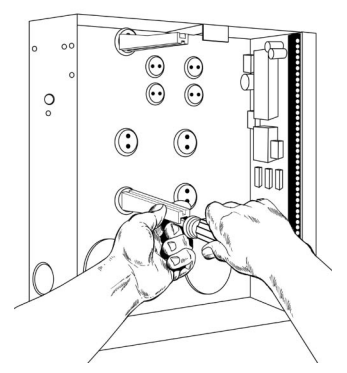

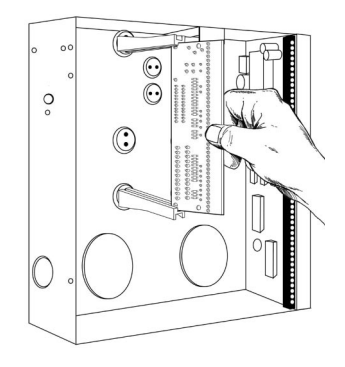

## **SYSTEM NOTES**

## SPECIFICATIONS

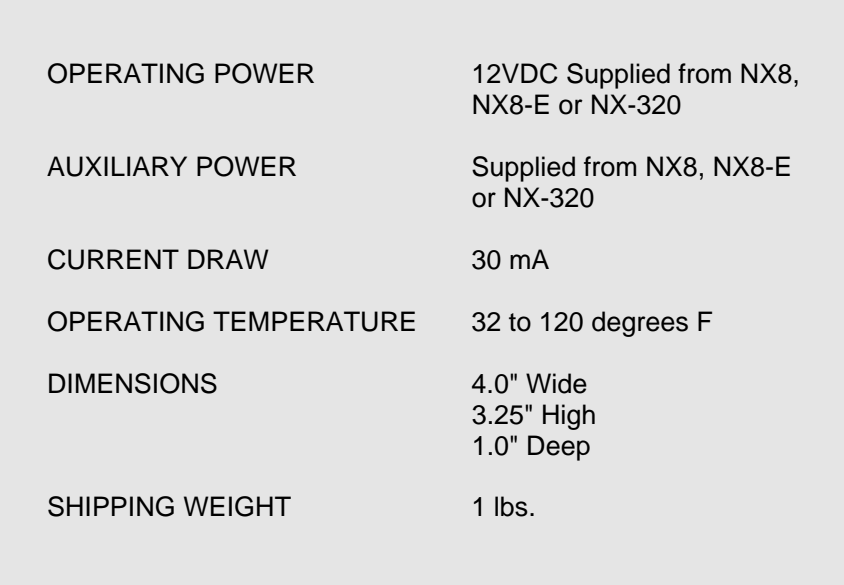

**CADDX CONTROLS, INC. 1420 NORTH MAIN STREET GLADEWATER, TEXAS 75647 TOLL FREE 800-727-2339 FAX 903-845-6811 www.caddx.com**

NX580-E INSTALLATION MANUAL **NX580EID01 REV. D (04-16-01)**